# Studyaid D.B. でのプリント作成

弓削商船高等専門学校·総合教育科 久保 康幸 (Yasuyuki Kubo) General Education Department, National Institute of Technology, Yuge College

### 1 はじめに

昨年の発表 [1] に続き,Studyaid D.B. でプリントを作成するときの工夫を紹介する.

## 2 一般角の描画

Studyaid D.B. に入っている実用プリントを見ると,一般角の描画は,3 点指定円弧や 折れ線の組合せで構成されていることが分かる.

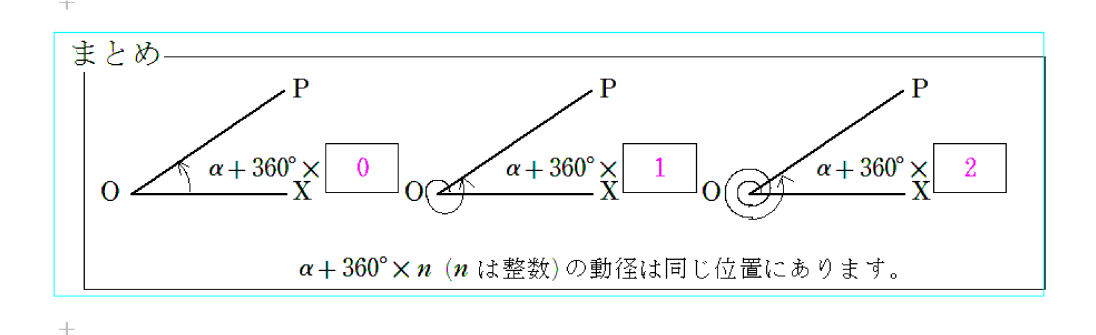

#### 図 1: 一般角の図

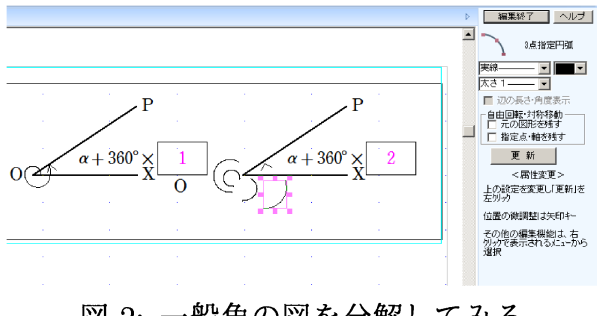

図 2: 一般角の図を分解してみる

これをもっと美しく描画したい.Studyaid D.B. には,極座標形式で定義された関数の グラフを描く機能があるので,アルキメデス螺旋で一般角の描画をすることを提案する.

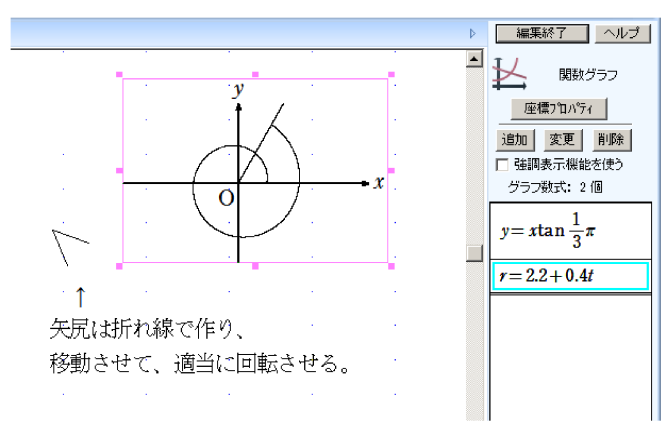

図 3: グラフの作成画面

(1) まず,アルキメデス螺旋および動径を描画する. それぞれの関数の入力画面は、 次の通りである.

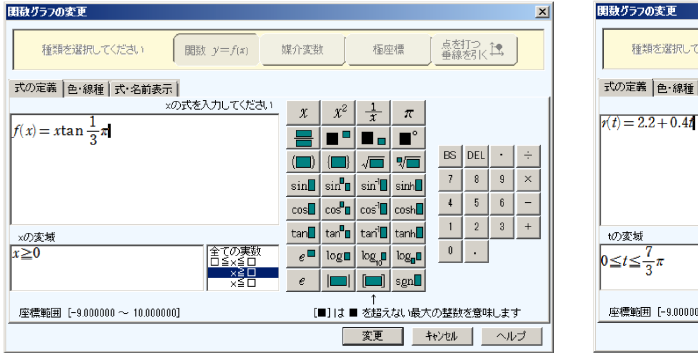

図 4: 動径を関数のグラフとして作成 図 5: 螺旋は、極座標形式で定義

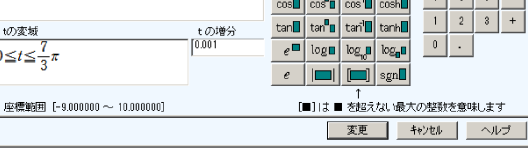

媒介変数

点を打つ<br>垂線を引く<sup>12</sup>。

 $BS|DEL| \cdot |$ 

 $\begin{array}{|c|c|c|c|}\hline \rule{0pt}{1ex}\rule{0pt}{2ex} \rule{0pt}{2ex} \rule{0pt}{$ 

極座標

 $\begin{array}{|c|c|c|c|c|}\hline t&t^2&\frac{1}{t}&\pi \ \hline \end{array}$  $\begin{array}{c|c|c|c|c} \hline \mathbf{B} & \mathbf{B} & \mathbf{B} & \mathbf{B} & \mathbf{B} \\ \hline \mathbf{B} & \mathbf{B} & \mathbf{B} & \mathbf{B} & \mathbf{B} & \mathbf{B} \\ \hline \mathbf{B} & \mathbf{B} & \mathbf{B} & \mathbf{B} & \mathbf{B} & \mathbf{B} \\ \hline \mathbf{B} & \mathbf{B} & \mathbf{B} & \mathbf{B} & \mathbf{B} & \mathbf{B} & \mathbf{B} \\ \hline \mathbf{B} & \mathbf{B} & \mathbf{B} & \$ 

 $\boxed{\sin \blacksquare \text{ } \sin \blacksquare \text{ } \sin \blacksquare \text{ } \sin \blacksquare \text{ } \sin \blacksquare \text{ } }$ 

関数  $y = f(x)$ 

…」<br>tの式を入力してください

式·名前表示

(2) 座標軸を消す.

必要に応じて,座標軸を消しますが,そのときは横軸を追加しておきます.

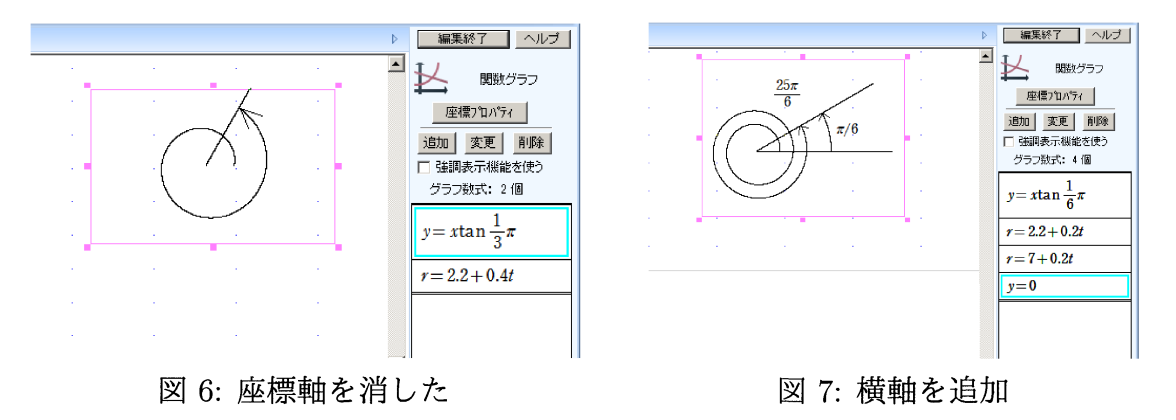

(3) 原点の位置を調整し,折れ線で作成した矢尻を追加する.

Studyaid D.B. の図形として用意された矢印の矢尻は大きさが小さく調整できないの で,折れ線で矢尻を作成します (挿入図 3 を参照). Studyaid D.B. の実用プリントに用意 された一般角の図においても矢尻は折れ線で作成されています.

実用プリントに用意された一般角 (左の図) より,アルキメデス螺旋で描いた一般角 (右の図) のほうが美しいと思いませんか.

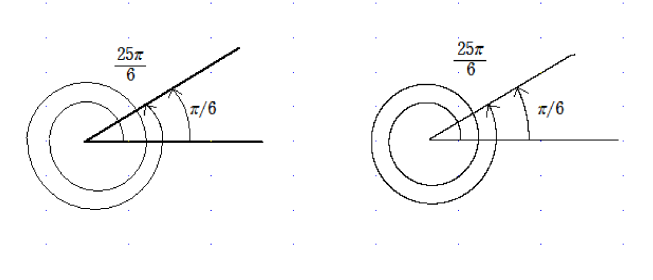

図 8: 2 つの描画の比較

### 3 不満点と対策

Studyaid D.B. には,昨年の発表で紹介したもの以外にも教材作成上の不満点がある. 今回,その対策を追加して提案したい.

#### 3.1 位置合わせ

Studyaid D.B. で,1 つの問題の中を 2 段組や 3 段組にするときは,方眼の設定変更で 表示させたグリッドを目印にスペースで調整する (数研通信 [2]). しかし,スペースでは 調整しきれないことがある (数研通信 [3] 等号位置合わせ機能). 対策として次のよう方 法が考えられる.

● 図中数式とする.

これは,編集を煩雑にする.

● 十分大きなサイズの数式 BOX に入れる.

数式 BOX の枠を文字色を白色にして,中の式は入力時に文字色を選び直すことになる. さらに式の色を変更するだけであっても再入力が必要となる.また,数式 BOX の中はセ ンタリングされるため,数式 BOX より右側を揃えるためにしか利用できない.

•括弧のない行列に入れる.

行列を 「設定して入力」 するとき,行列位置,パターン,括弧表示が選べるが,数式 BOX のようなサイズの変更ができないので,扱う行数をまとめて 1 つの行列に入れることに なる.しかし行数と列数は後から変更できない.

 $\bullet$  表に入力する.

表の罫線は線なしに出来て,必要なら後から線を引いてもよいし,線の色は文字色とは 独立に設定できる.

また, セルのサイズは後から変更できるので1×1の表を利用してもよいし, 必要な行 数と列数の表を利用してもよい.

これより,表による位置合わせが良いと思う.表は、数式を解答用のピンク色にしてい ても枠だけ黒にすることが後から設定出来るから,数式 BOX より便利である.

位置合わせに使う目的であれば,行列のように,複数の行をまとめて扱うこともでき, 行と列の追加と削除もできて,行列より便利に使える.

### 3.2 筆算 (割り算) の入力

Studyaid D.B. には筆算の入力が便利になるようメニューが用意されている.しかし 実用プリントの問題を見ると,結局,直線などの図形を組み合わせている.

図 9, 10 では,(1) は、 私が表を利用して作成したもので,(2) が用意された筆算の例 である.図 10 は,それぞれの作成法が分かるように,(1) については,非表示だった表の 罫線を表示し,(2) については,図形を選択した状態を示す.

> $x + 15$ ,  $B = x + 4$  $+3$  (2)  $A = x^2 - 3x - 4$ <br> $x + 1$  $(2) \quad A=x^{2}-3x-4, \quad B=x-4$ (1)  $A=x^{\nu}+7x+15$ ,  $B=x+3$  $x+3 \overline{\smash{\big)}\ x^2+7x+15}$   $x-4\overline{\smash{\big)}\ x^2-3x-4}$  $x^2+3x$  $x^2-4x$  $\overline{4x + 15}$   $x - 4$  $\frac{x-4}{0}$  $4x + 12$ 3 余り 3 商  $x+1$ 余り  $\theta$ 商  $x+4$

図 9: 2 つの作成法による筆算

Studyaid D.B. に用意された筆算のメニューでは,途中から線の色を変更できないし, 線の長さを次第に短くできないので,筆算の入力に図形を組み合わせた方法が取られた と考える.

表を入れ子にして,筆算の線の長さを次第に短くしたのが下の例であるが,線の右端も 次第に左へ移動してしまっている (説明のため印刷しない罫線を水色で表示してある).

### 4 最後に

昨年と今年と Studyaid D.B. への不満と工夫を発表し、同じ質問を受ける. なぜ、 Studyaid D.B. を工夫してまで利用し続けるのか?

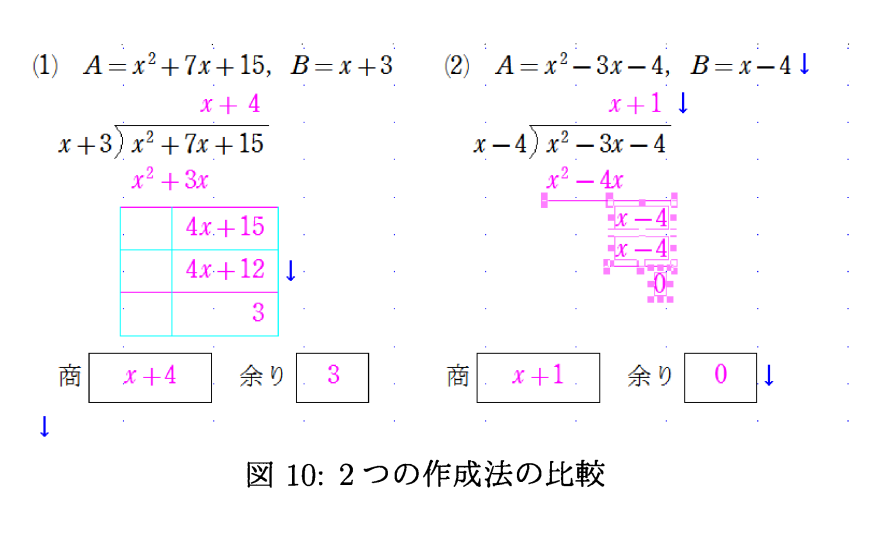

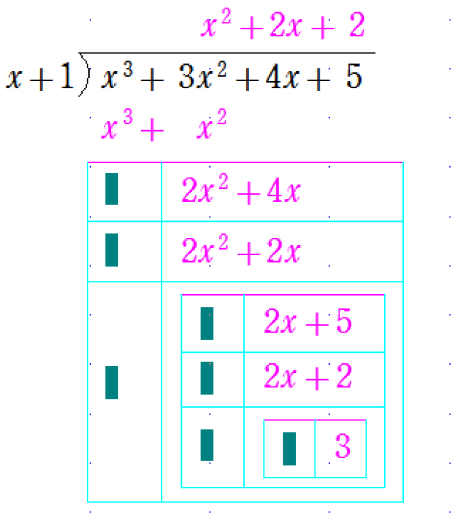

Ġ,

ù.  $\bar{\psi}$  $\bar{z}$ 

 $\hat{\boldsymbol{\gamma}}$ 

 $\bar{z}$ 

図 11: 表を入れ子にした例

高校の教員なら,数研出版が販売する問題のデータベースを活用するためという学校も あると聞くが,データベースの問題は,高専向けではない. 私のパソコンには, 既に TpX が インストールされ, TEX で難しいとされる図形の扱いも, KET pic が開発され, KET Cindy へと発展しているので, TFX による図入り教材作成のハードルは下がったはずだ.

回答は次の通り.

Studyaid D.B. にある次の機能を私は便利に思っている (昨年の発表での繰り返しにな るが).

1. 問題が問,答,解説のセットになっており,

(a) 問題内容 (問,答,解説など) から選んだものだけを表示や印刷できる.

(b) 選んだものだけ印刷する場合に,空白を詰めるか詰めないかを切替えできる.

2. 問題番号は自動で割り振る.

上の 1, 2 により,次のようなメリットがある.

- (a) セットになった問題で移動やコピーをして,問題番号は自動で割り振るので 問題番号の間違いを防げる.
- (b) 問,答,解説の必要なものを切り替えれば良いから,印刷パターンごとのファ イルまたはページを用意しなくて良い.そこで,文章等の修正を印刷パターン 別に行なわなくて良い.
- 3. 問,答,解説に使用する数式や図,グラフをすべて含んだ一つのプリントが一つの ファイルになる.

このことにより、プリントファイルの管理やプリント共有者との受け渡しのときに 必要なファイルが分かりやすい.

このうち, 2 については、例えば TrX で "\item" を使えば実現できる.3 については, ファイルの受け渡しのときにアーカイブする方法がある.

しかし, TFX で 1 の機能を実現するには, どうするのだろうか. 1(a) については, それ ぞれの行をコメントアウトでは手間がかかる.ひとまとまりの複数行をコメントアウト するなら, comment 環境を使う方法や"\if0"と"\fi"で挟む方法などがネット検索で 見つかるが,何カ所にも分散した複数行をまとめてコメントアウトするにはどうすれば いいのだろうか.

1(b) については,表示しない部分を詰めたり詰めなかったりの切替えはどうするか.

9月1日の口頭発表のあと, TFX で 1 の機能を実現するための助言を, 亀田真澄先生 (山口東京理科大学) から頂いた.助言を参考に目指すものができるのではないかと思い ます.感謝します.

## 参考文献 および 参考 URL

[1] 久保康幸 : 「Studyaid D.B. の評価」, 京都大学数理解析研究所講究録 (No.1951), 2014.

- [2] 「数研通信 68 号 2010 年 9 月」,数研出版株式会社,2010.
- $($  http://www.chart.co.jp/subject/sugaku/suken\_tsushin.html  $)$
- [3] 「数研通信 62 号 2008 年 9 月」,数研出版株式会社,2008.
- $(http://www.chart.co.jp/subject/sugaku/suken_tssushin.html)$
- [4] 「Studvaid D.B. 取扱説明書」 (ver.17 対応), 数研出版株式会社, 2012.